# **Informationen zur Bildersammlung [www.pilze-deutschland.de](http://www.pilze-deutschland.de/)**

**Bildredaktion: DGfM-Fachausschuss Naturschutz & Kartierung** 

**Kontakt: [karasch@dgfm-ev.de](mailto:karasch@dgfm-ev.de)** Bildergröße/Qualität: Auflösung mind. 72 dpi, ca. **300**-(500) kb Format: JPEG, Hoch- oder Querformat Stapelverarbeitung: z. B. mit nSonic JPEG-Compressor Je Art werden vier Kategorien benötigt:

**Habitus:** Die Bilddatei wir so beschriftet: Bildnummer\_Gattung\_art

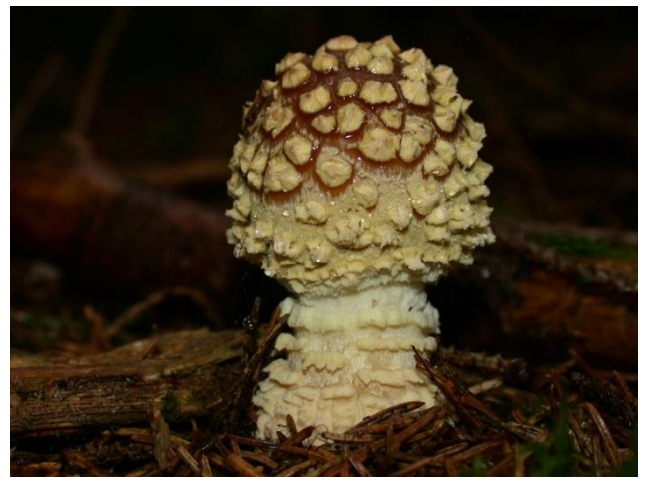

**Detailbild:** Bildnummer\_Gattung\_art\_det

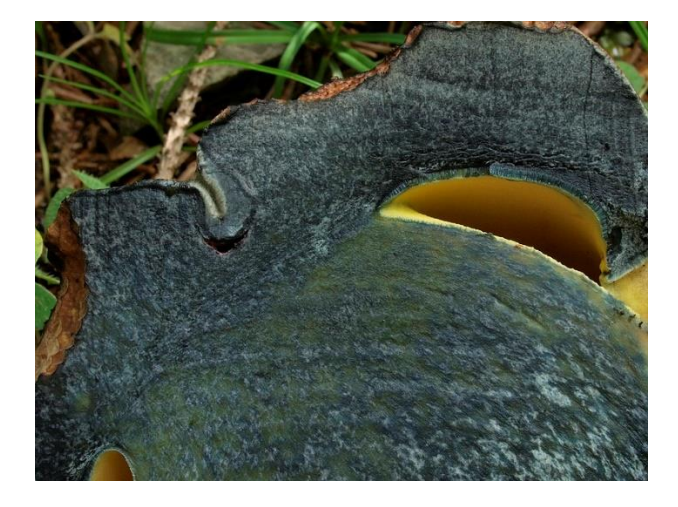

# **Standort:** Bildnummer\_Gattung\_art\_sto

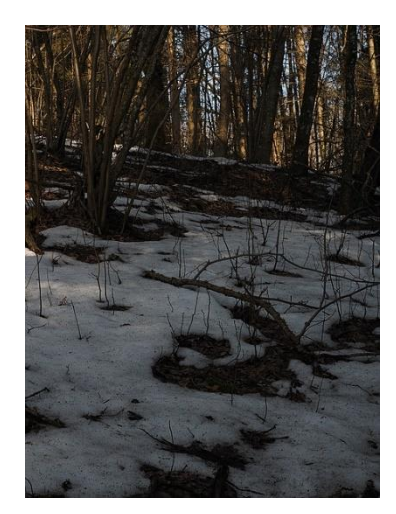

## **Mikrobild:** Bildnummer\_Gattung\_art\_mik

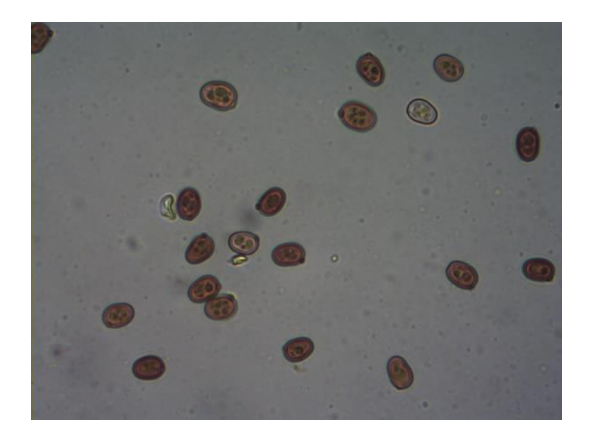

Die Schreibweise von Gattung und Art muss fehlerfrei dem Namen der Taxref entsprechen, weil größere Bildmengen nur automatisch hochgeladen werden können. Das System erfasst auch gültige Synonyme. Im Zweifel können diese immer auf der Webseite nachgesehen werden.

Wir können zu allen Bildern Metadaten anzeigen. Dafür benötigen wir die im Excelanhang rot markierten Daten zum Bild. Die Bildnummern kann jeder Autor frei wählen. Vielfach wird einfach die Nummer verwendet, die von der Kamera automatisch vergeben wird. Bei eigener Nummerierung ist es zweckmäßig, vor die fünfstellige Nummer ein Namenskürzel zu setzen, z. B. PK-00122

**Rechte und Darstellung:** Die Deutsche Gesellschaft für Mykologie erhält mit der Übermittlung der Bilder die einfachen Darstellungsrechte auf [www.pilze](http://www.pilze-deutschland.de/)[deutschland.de.](http://www.pilze-deutschland.de/) Sämtliche anderen Verwertungsrechte verbleiben bei den Bildautoren.

### **Anleitung von Karl Wehr zur Erstellung der Excetabelle mit Metadaten:**

Das eintragen der Metadaten und vor allem die Übernahme als Dateinamen, kann man sich sehr vereinfachen, was allerdings von den ursprünglichen Dateinamen abhängt.

1. Auswahl er Bilder (kostet auch ne Menge Zeit, wenn man sehr viele hat)

2. Rainer hat z. B. alle Bilder im Format **Gattung Art Datum.jpg** gespeichert.

Es gibt jede Menge Tools, mit denen man eine Direktory als Textdatei abspeichern kann. Zu finden unter Google bei Eingabe von "directory drucken freeware deutsch"

3. Kopieren der Textdatei in ein leeres Excel-Tabellenblatt. Mit der Funktion "Text in Spalten" zerlegt man die Namen in mehrere Spalten und kopiert die benötigten Spalten in die eigentliche Tabelle. Spalte eins ergänzt man nach Eingabe der ersten Zelle "R.W.00001" mit autoausfüllen.

4. Ergänzen der MTB-Nr. usw. Der Aufwand hängt natürlich von der Zahl der Exkursionsgebiete ab. Wenn Herr Pilz z. B. nur Bilder aus seinen bevorzugten Gebieten nimmt, ist er ruckzuck fertig. (wenn man als Ausgangsdateinamen **Gattung Art Datum Fundort.jpg** hat wird es noch weniger aufwändig)

5. Die ersten 4 Spalten der Tabelle kopiert man in ein leeres Tabellenblatt und fügt jeweils eine leere Spalte ein, in die man den Unterstrich \_ setzt. Anschließend alles in Word kopieren und Funktion "Tabelle in Text umwandeln" anwenden. Eventuelle überflüssige Zeichen (Tabulatoren z. B.) kann man mit der Funktion "Suchen Ersetzen" entfernen. Die Funktion ersetzen funktioniert auch wenn man gegen nichts ersetzt und dann entspricht dann einem löschen. Eventuell muss man des zu entfernende Zeichen markieren und in die Funktion "Suchen" kopieren.

6. Fertige Liste als Textdatei namen.txt abspeichern.

7. Mit einem kostenlosen Renametool z.B. kann man die den originalen Bilddateien die Namen aus der Liste geben. Ich weiß nicht, welche Tools die Funktion "Namen aus einer Liste" können, aber wahrscheinlich geht das mit mehreren. Ich benutze [http://www.chip.de/downloads/Ant-](http://www.chip.de/downloads/Ant-Renamer_18204061.html)[Renamer\\_18204061.html](http://www.chip.de/downloads/Ant-Renamer_18204061.html)

#### 8. fertig

Wer sich etwas mit Microsoft Office auskennt, sollte mit dieser Gebrauchsanweisung zurechtkommen. Wahrscheinlich geht das aber auch in OpenOffice oder ähnlichen Programmpaketen.